## **Laboratório Virtual**

Instruções de Navegação

Olá! Este é um documento de instruções para guiar, em linhas gerais, sua navegação no Laboratório Virtual. Primeiramente acesse-o a partir da URL [http://www.fep.if.usp.br/~fisfoto.](http://www.fep.if.usp.br/~fisfoto) Será disposta a homepage do laboratório:

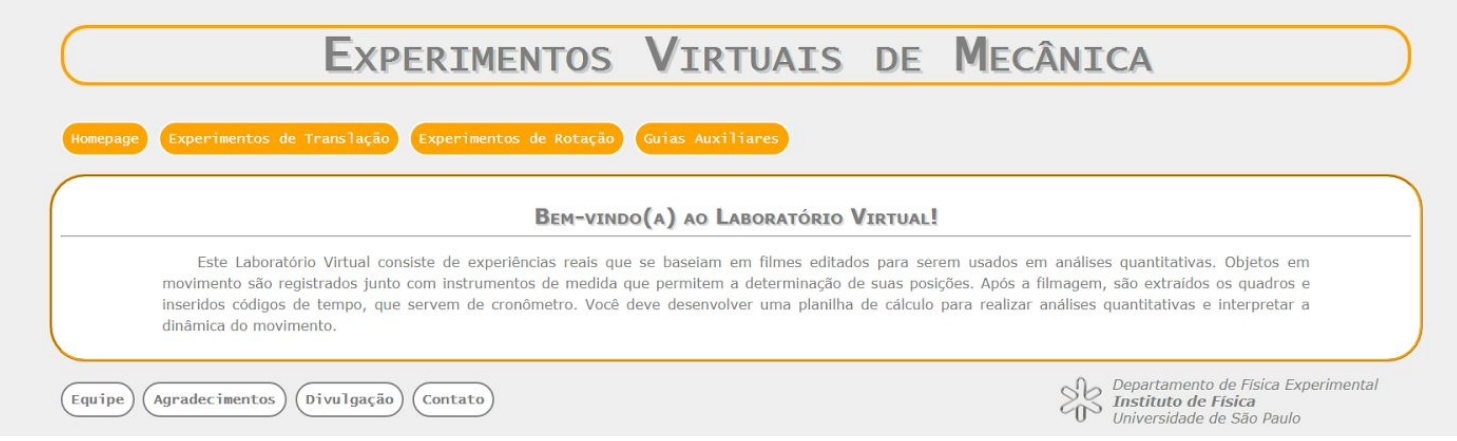

Para acessar um experimento qualquer, como o do Trilho de Ar, arraste o cursor do mouse até o menu Experimentos de Translação e, em seguida, até o submenu Trilho de Ar:

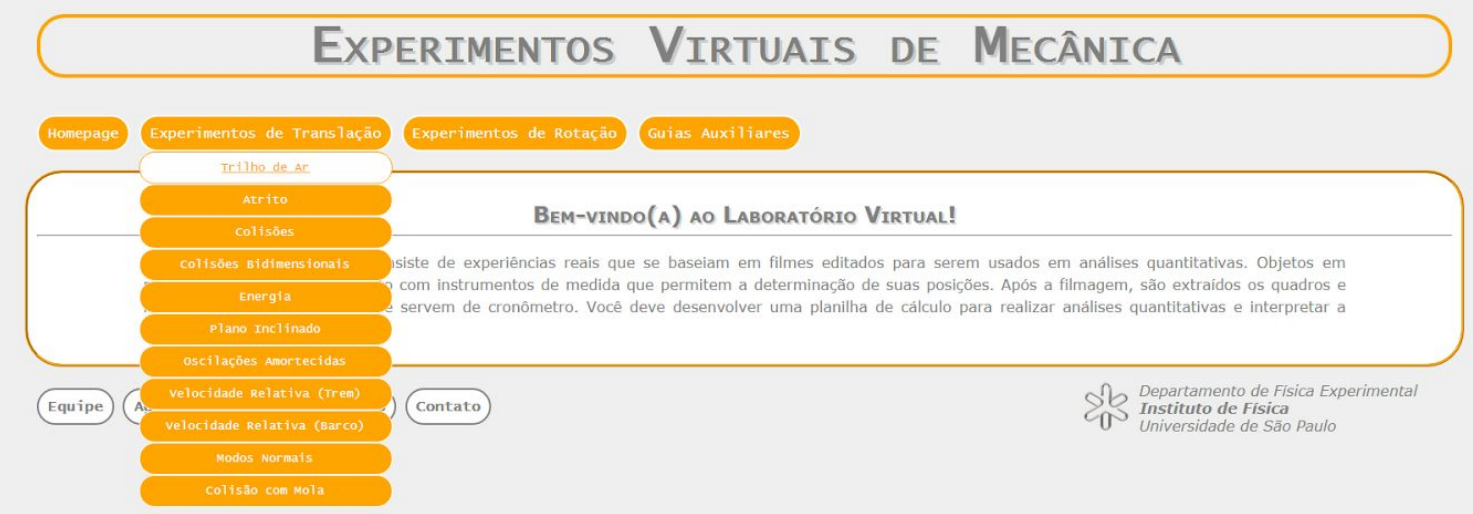

Ao clicar neste submenu, será aberta a página de Apresentação do experimento do Trilho de Ar. Note que nesta página há tanto uma breve introdução do experimento em texto e em vídeo, como já constam logo abaixo os links para os roteiros das duas partes do experimento:

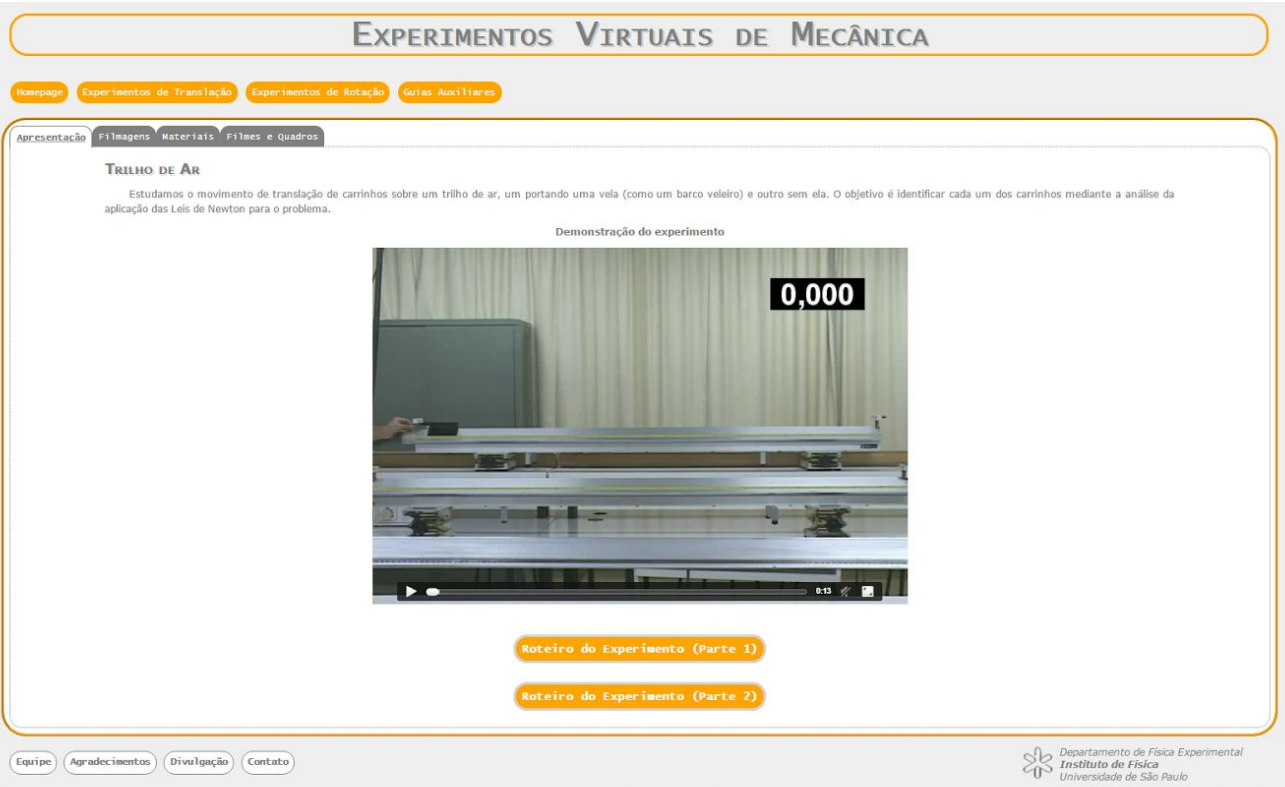

As novas abas em evidência, dispostas nas cores branca e cinza, sinalizam as diferentes páginas disponíveis que contemplam diversos elementos a respeito do experimento do Trilho de Ar. Clicando, por exemplo, na aba Filmagem, é aberta uma explicação breve do processo de captação em vídeo do experimento:

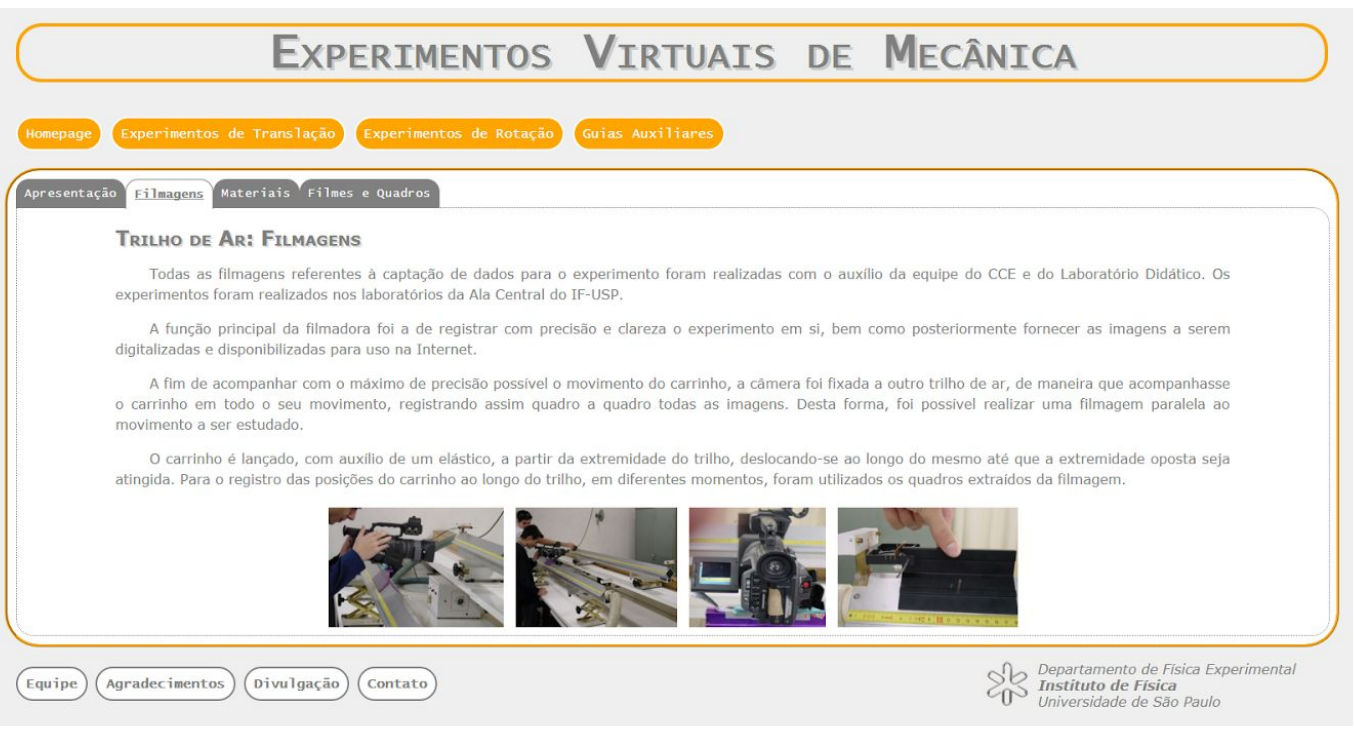

Clicando na aba Materiais, é disposta uma galeria de fotos. Há uma barra de rolagem na seção de miniaturas da galeria (à esquerda), que torna acessíveis as fotografias dos vários materiais utilizados. Ao clicar em qualquer foto, confira na seção principal da galeria (à direita) a fotografia e a descrição do material correspondente.

Aproveite esta página para entender como o experimento foi construído e também para elaborar, sempre com suas próprias palavras, a seção de Descrição Experimental do relatório final da experiência!

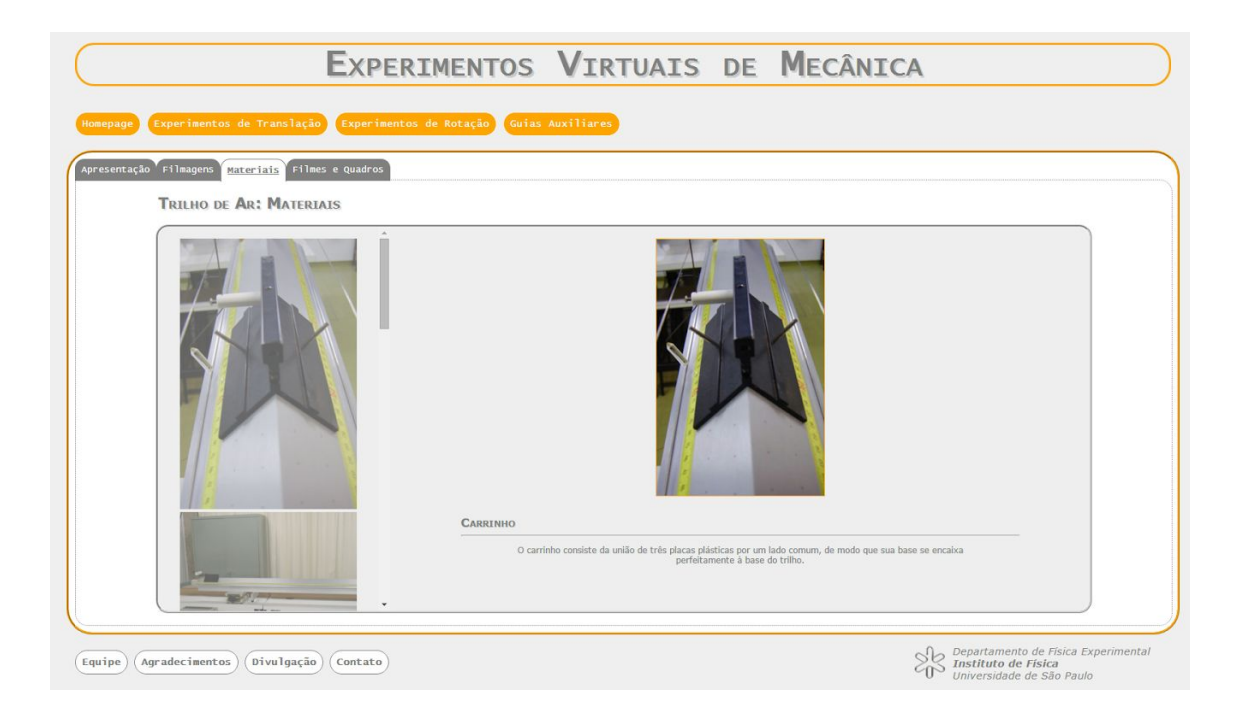

Ao clicar na aba Filmes <sup>e</sup> Quadros, são dispostas duas novas sub-abas, Vídeos e Quadros. A página exibida (Vídeos) contempla os vídeos das diferentes situações experimentais filmadas (no caso do Trilho de Ar, o carrinho com e sem a vela acoplada):

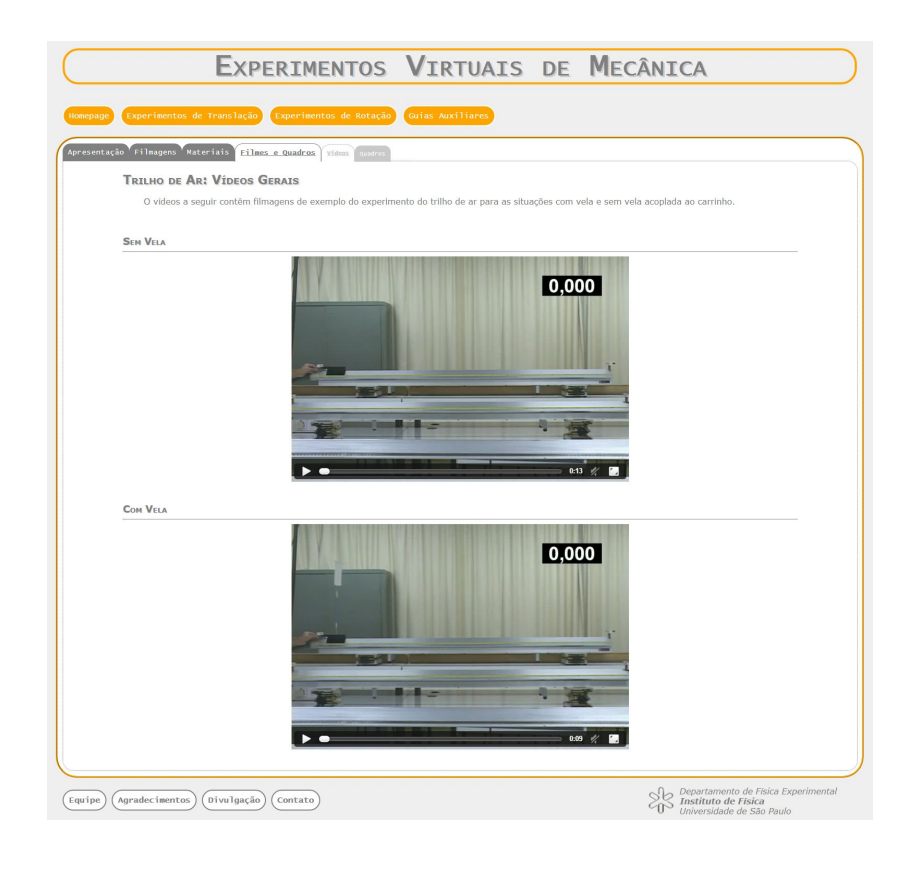

Ao clicar na sub-aba Quadros, é exibida a lista das situações experimentais filmadas que foram desentrelaçadas em sucessivos quadros:

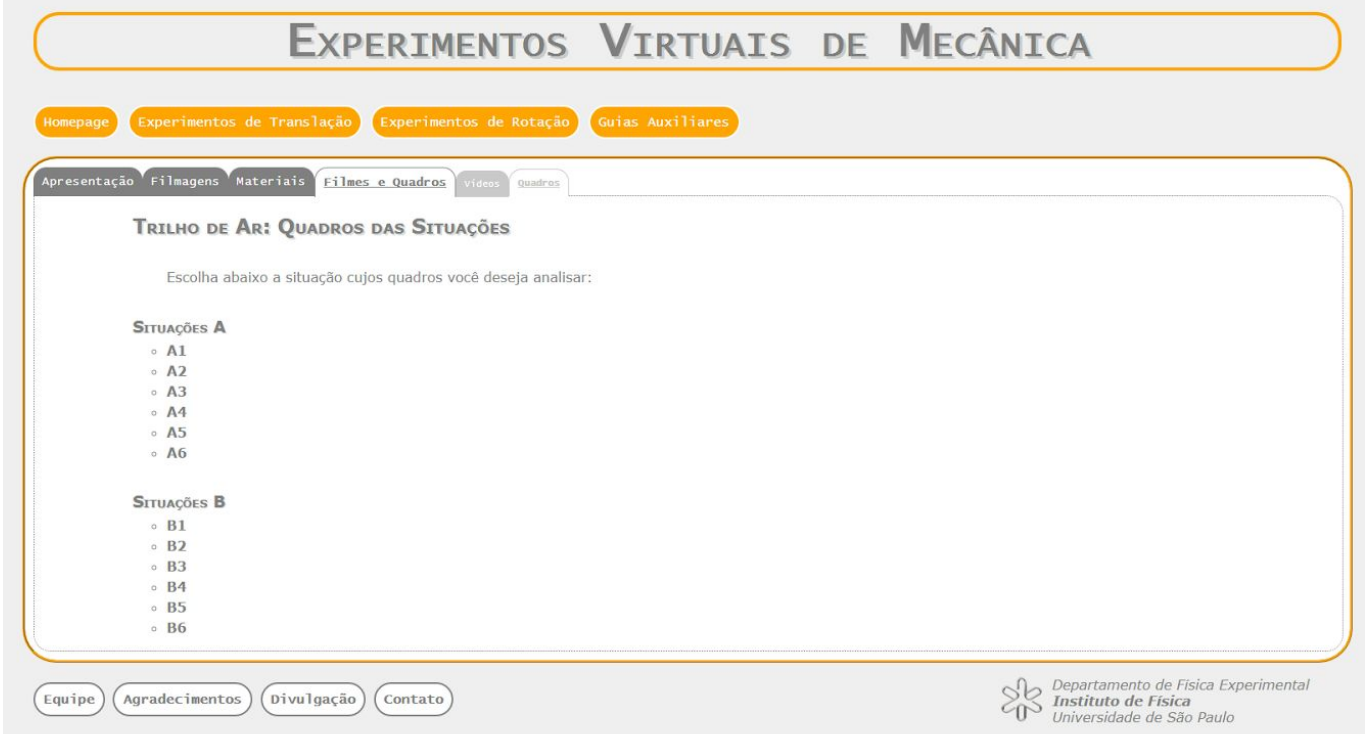

Clicando, por exemplo, na Situação A1, é aberta uma página com os quadros em miniatura correspondentes a esta situação experimental:

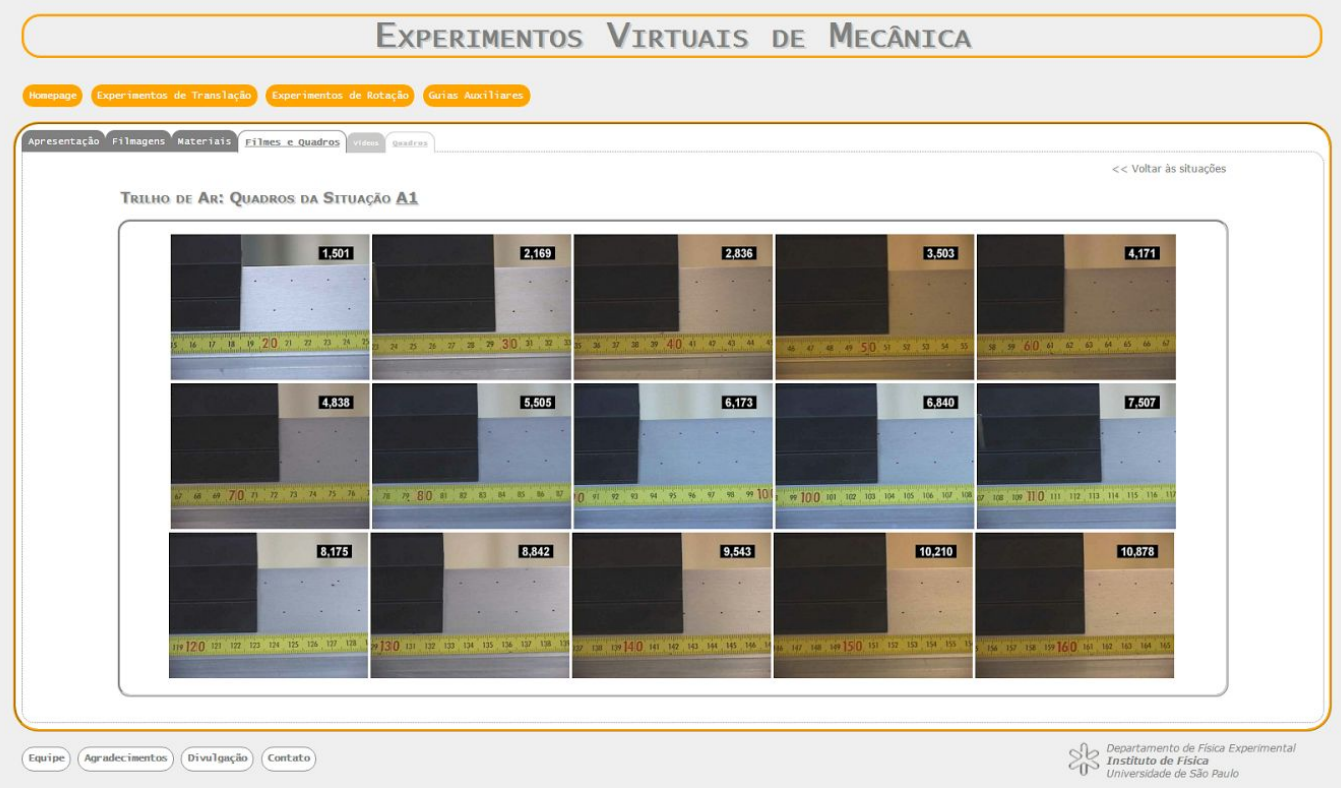

Na parte superior direita da página, há um link ("Voltar às situações") que permite que se retorne à página de listagem das situações experimentais.

1.501  $\frac{18}{18}$ गा।<br>16 سرس<br>17  $19, 20, 21$  $^{74}$  $\overline{22}$  $CDB$  $\overline{\text{DCD}}$ 7,507  $1.333$ 5,505 6,312 30,210

Ao clicar, por exemplo, na miniatura do primeiro quadro, o mesmo aparecerá em destaque:

Ao levar o cursor do mouse para a região da direita deste quadro, uma pequena seta triangular branca é exibida na região central direita do quadro. Ao clicar nesta seta, é possível avançar para o segundo quadro:

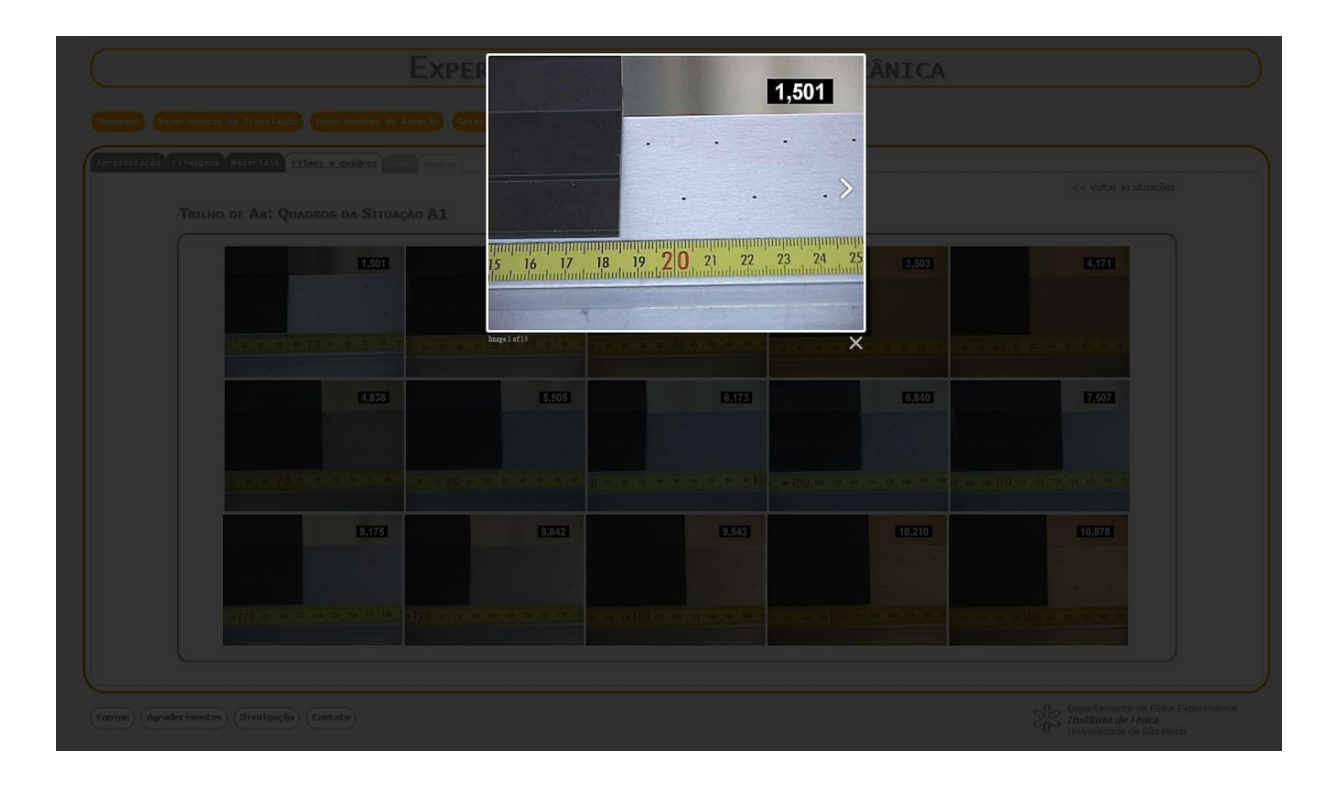

A leitura quadro a quadro dos instantes captados em filme e das posições ocupadas pelo carrinho é a ação básica de coleta de dados no laboratório virtual. Boa aventura!